# *nccad23 Update-Information Nr. <sup>4</sup>* 22.09.23 D.Böhm

#### *Symbole – Etwas anders*

Auch in *nccad 10/23* haben Symbole eine Bedeutung, aber nicht mehr so elementar – es gibt andere Wege:

#### *Wie macht man neue Symbole*

Es gibt klare Regeln und Reihenfolgen, wie aus einer *nccad23*-Zeichnung ein Symbol entsteht.....

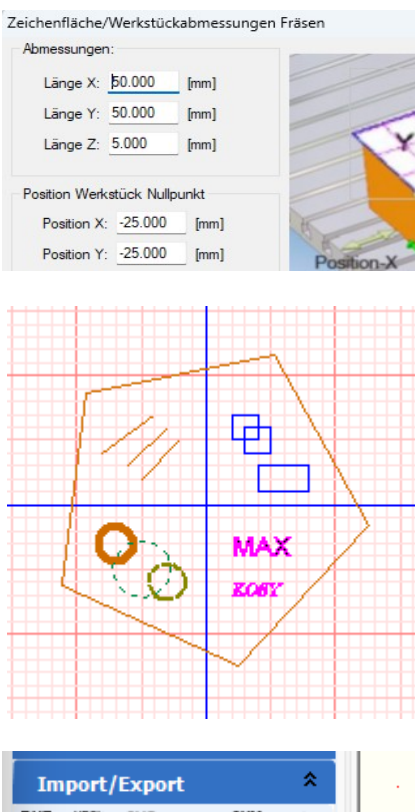

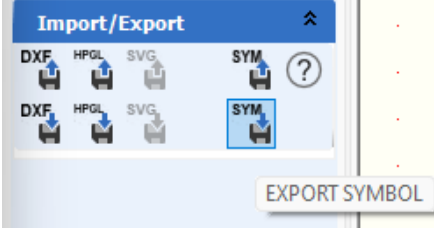

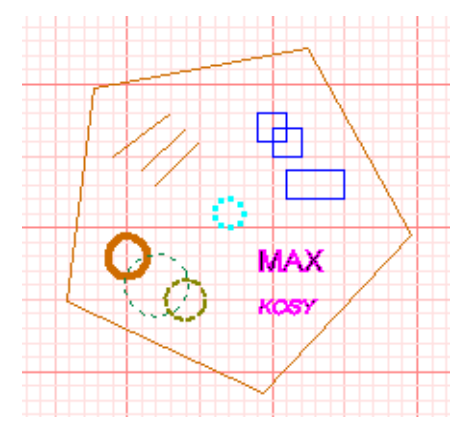

**Zeichenfläche anlegen**, der gedachte **Einfügepunkt** kann in der Koordinate 0,0 liegen. Dann sollte bei der Eingabe der Zeichenfläche die Position des Nullpunktes mit negativen Zahlen belegt sein. Zeichnen Sie z.B. die Z´teile nur im 1. Quadranten, liegt der Einfügepunkt links unterhalb der Z´teile, auch das kann gewollt sein.

**Z´teile zeichnen** - sie müssen alle in einer Gruppe liegen.

**Durch verschieben** (Drag & Drop) werden andere Gruppen zu Untergruppen (z.B. Gruppe 2 und 3).

**Farbwahl und Linienstil** können beliebig sein (z.B. Kreise).

**Die Symbol-Gruppe**, also die Gruppe, die zu einem Symbol werden soll, erhält einen treffenden Namen (hier Demo) und muss aktiv (unterstrichen) sein.

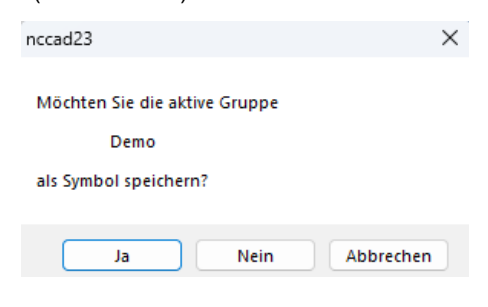

**Zum Importieren** (Laden) des Symbols wählen Sie in der Icongruppe *Import/Export* das Icon *IMPORT SYMBOL*.

*nccad23* ergänzt dem Symbol automatisch eine Markierung für den **Einfügepunkt** (Cyan-Kreis) und dem Symbol-Namen den Präfix *SYM\_* , also im Beispiel erscheint das Symbol als Untergruppe *SYM\_Demo* innerhalb der momentan aktiven Gruppe 1.

Nicht besonders farbig vorbestimmte Z´teile erhalten damit die Farbe der aktiven Gruppe (hier Polygon und die Geraden 1 bis 3).

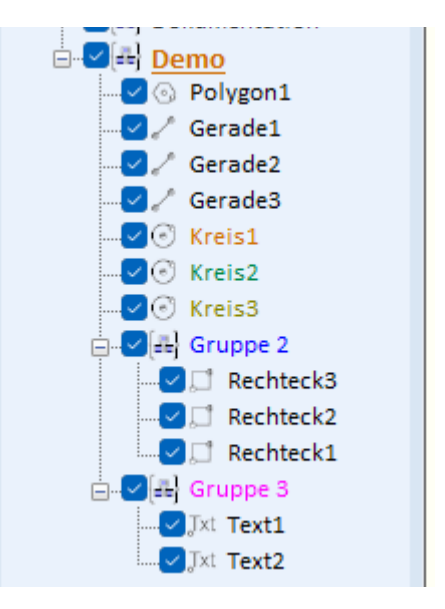

**Zum Exportieren** (Speichern) des Symbols ist in der Icongruppe *Import/Export* das Icon *EXPORT SYMBOL* zu wählen.

Die richtige Gruppenwahl wird zur Sicherheil abgeprüft.

Der Dateiname wird automatisch *SYM\_Demo.sym10*.

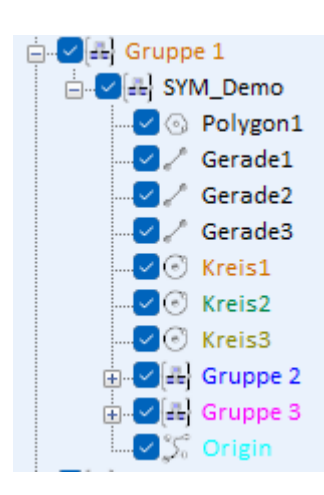

## *Symbole von nccad9 umwandeln*

Sie müssen in *nccad9* aufgelöst-, als \*.cad-Datei abgespeichert und in *nccad23* geladen werden. Sollten dabei die Z´teile in verschiedenen Gruppen landen sind sie durch Drag & Drop in eine gemeinsame Gruppe zu verschieben. Ansonsten siehe oben.

Sie werden sich freuen, dass beim Laden eines Symbols in *nccad23* das "Innenleben" sichtbar ist und dass man beim Verschieben und Positionieren sehr viele Hilfen hat.

Skaliereun und Drehen aus der Icongruppe *Umwandlung* ist in *nccad23* fortgeschrittener: Man kan Skalierungsfaktor und Drehwinkel sehr genau bestimmen. Mehr dazu in der Hilfe unter *Skalieren/Drehen* in der Icongruppe *Bearbeitung*.

Computersysteme für technische Anwendungen

#### *Symbolbibliotheken …..*

Im Laufe vieler Jahre sind eine Reihe von solchen Bibliotheken entstanden und es hat sich gezeigt, dass einige davon bereinigt aber auch überarbeitet werden müssen. So entsprechen z.B. Symbole aus der Elektronik oder Pneumatik nicht mehr den aktuellen DIN/EN-Normungen.

Besonders oft verwendet wird die Bibliothek *Elektronik\_T35*. In Ihr sind die Symbole der Bauteile vereinigt mit den Layout-Positionen der real benutzten Bauteile. Dazu die folgende Bilderreihe.

Es ist hilfreich, wenn die Einfügepunkte für Transistor-Symbol und für Bauteile-Position übereinstimmt und wenn Punkte entfernt werden, die zu Verwirrung führen. Die vereinfachte Leiterplatten-Funktion von *nccad23* wird damit voll berücksichtigt. Übrigens werden die Einfügepunkte der *nccad23*-Symbole beim Import besonders markiert.

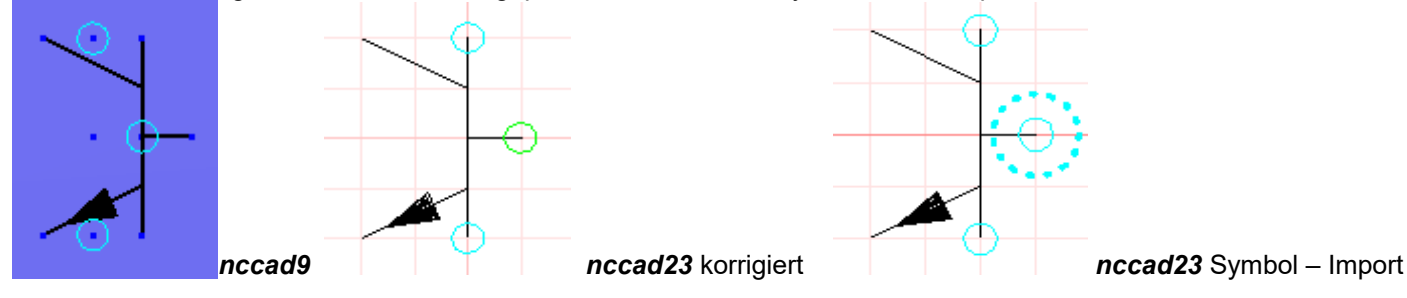

## *Wussten Sie schon ? Kopieren von Datei zu Datei*

Schon in *nccad9* konnte man bis zu 5 Dateien öffnen. Aber Zeichnungsteile von einer zur anderen Datei direkt übertragen, das geht erst in *nccad23*. Der Umweg über Symbole ist nicht mehr erforderlich. Und so wird's gemacht.... **1.** Teile zeichnen........ **2.** Teile einrahmen und damit markieren, **Strg** + **C**........ **3.** Zeichnung wechseln........ **Strg** + **V**

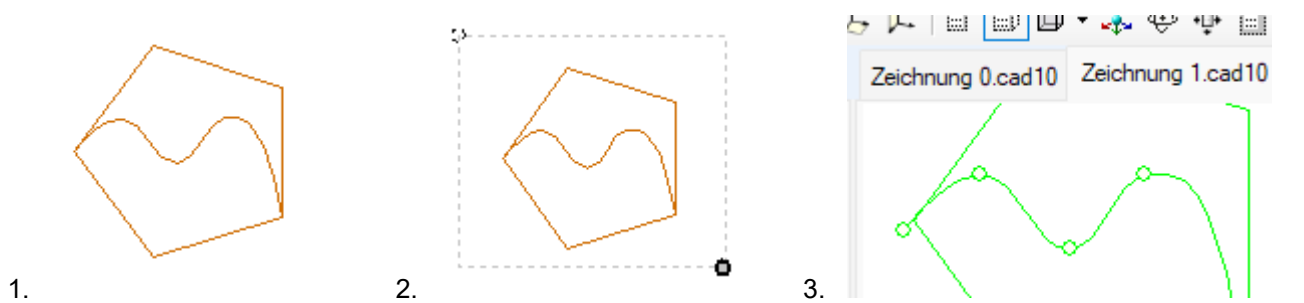

Es gibt auch andere Methoden zu markieren, z.B. Taste **Strg** + **Klick** im Baum, wenn die Teile weit auseinander liegen.

# *Wussten Sie schon ? Sichtbar/Unsichtbar machen*

Das blaue Feld mit dem Haken ermöglicht Gruppe und Zeichnungsteil schnell unsichtbat oder sichtbar zu machen.

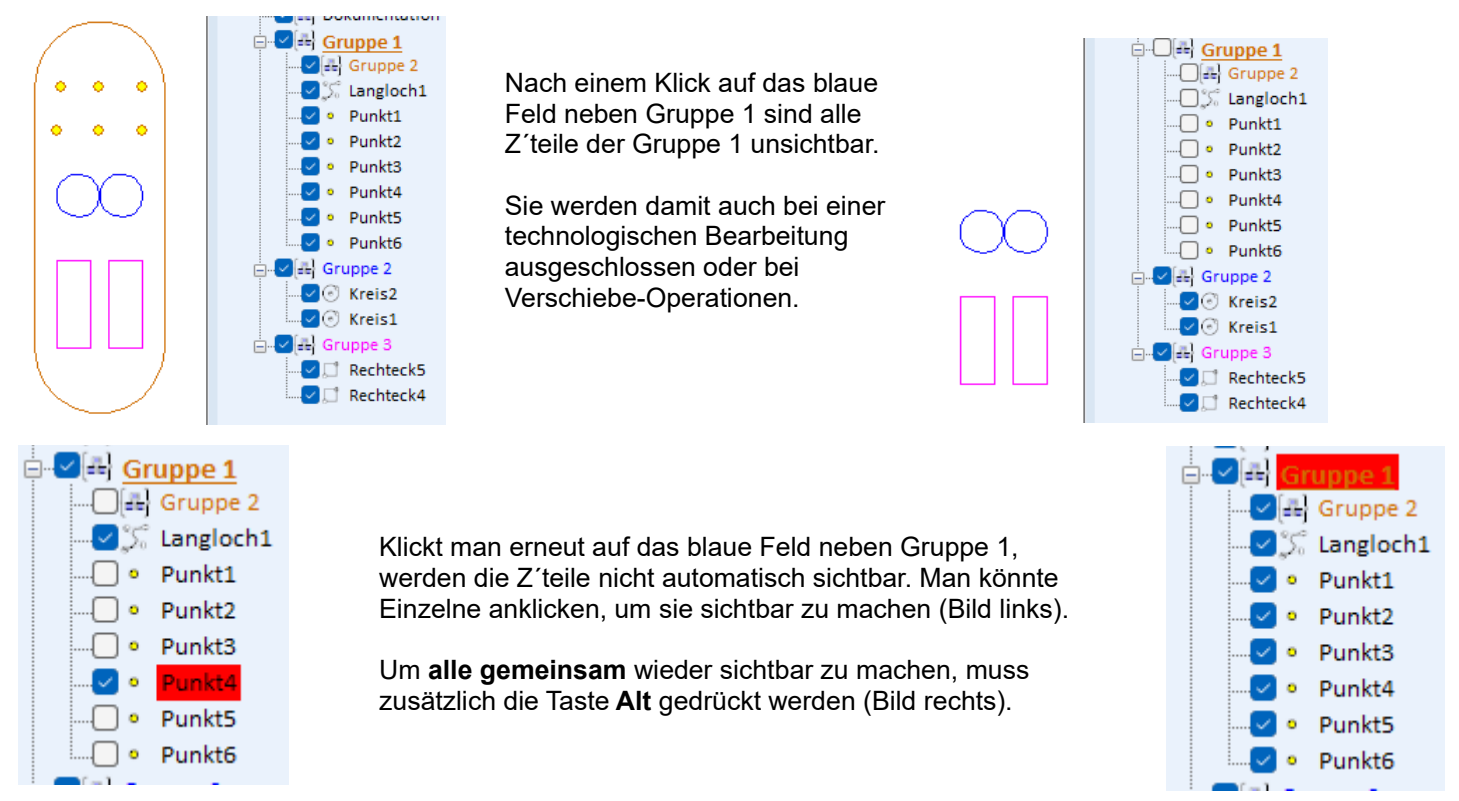